كيف يمكن إنشاء روبوت الدردشة(Chatbot (؟

إلنشاء روبوت الدردشة(chatbot (، قم بإجراء ما يلي:

- 1. سجّل الدخول إلى <u>خدمة [يونيفونك](https://cloud.unifonic.com/login) السحابية</u> باستخدام بيانات اعتمادك.
	- .2 انتقل إلى روبوت الدردشة (Chatbot(من قائمة التنقل
		- .3 انقر فوق إنشاء روبوت دردشة (Chatbot (جديد
- .4 قم بتوصيل قنوات االتصال المطلوبة. إذا لم يكن هناك تفعيل للقناة ضمن حسابك، فسيتم إرشادك إلى القنوات.
	- لمعرفة كيفية إضافة قنوات إلى حسابك، تفضل بزيارة صفحة [القنوات](https://docs.unifonic.com/docs/overview-2)
- إذا كانت القناة متصلة بروبوت الدردشة(Chatbot (، فإن روبوت الدردشة (chatbot (سيكون بالحالة نشط، وإذا لم تكن القناة متصلة، فإن الحالة ستكون غير نشط. عندما تكون الحالة غير نشط، فلن تتمكن من نشر روبوت الدردشة(chatbot (، ولكنك ستتمكن من اختبار روبوت الدردشة.(chatbot(
	- .5 عند إنشاء روبوت الدردشة(chatbot (، ما عليك إال النقر فوق نفس روبوت الدردشة(chatbot (، وسيتم فتح طريقة العرض أداة اإلنشاء

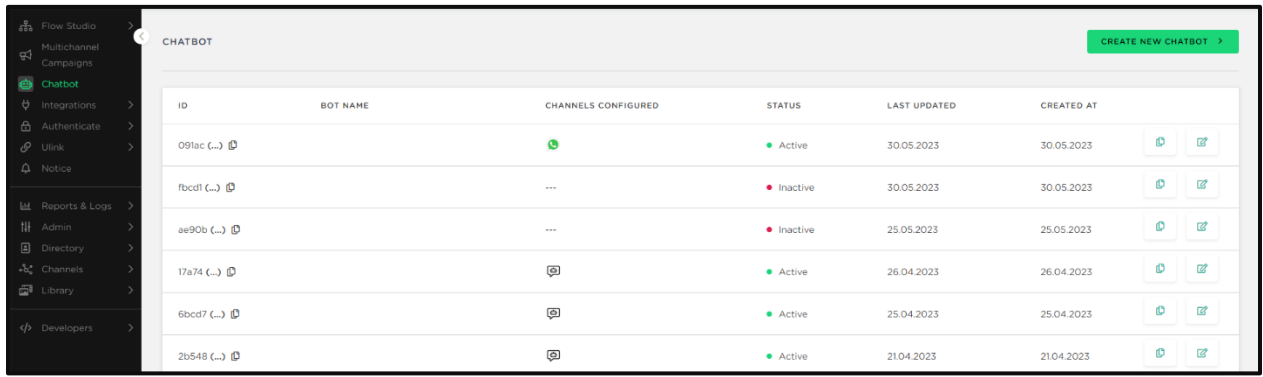

## صفحة الإعدادات

عند بدء تشغيل الروبوت، يمكنك تحديد ما إذا كنت تريد عرض الروبوت الخاص بك في نطاق زمني محدد وجمع المدخالت من العميل واستخدامها لاحقًا.

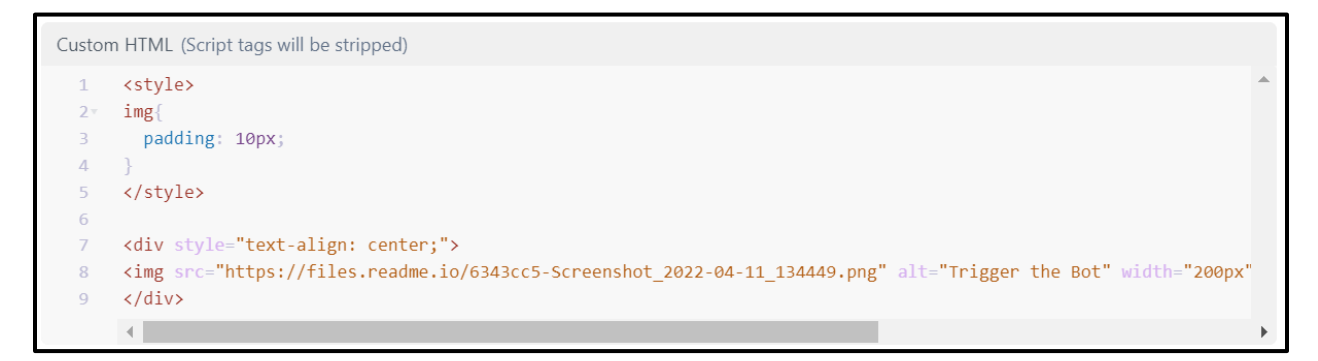

تشغيل الروبوت

تشغيل روبوت

يعد نموذج جلستنا، في الوقت الحالي، ثابتًا، حيث نقوم بإغالق الجلسة بعد 24 ساعة من آخر رسائل المستخدم.

إذا كنت ترغب في إغالق الجلسة يدويًا، يمكنك استخدام المرجع إلى عنصر واجهة المستخدم " النهاية" ، والذي سيغلق الجلسة تلقائيًا، بمجرد وصول روبوت الدردشة (Chatbot (إلى هذه النقطة في التدفق.

محدّث منذ 5 أشهر